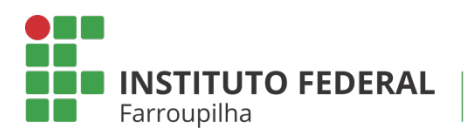

Pró-Reitoria de Pesquisa, Pós-Graduação e Inovação

TUTORIAL

**EMISSÃO DE PARECER DE** RELATÓRIO FINAL **DO BOLSISTA** 

Objetivo: emitir o parecer do relatório final submetido pelo bolsista do projeto de pesquisa.

Quando é necessário: após a submissão pelo bolsista.

Quem realiza: coordenador do projeto de pesquisa.

## ETAPA<sup>01</sup>

Acesse o SIGAA a partir do seu vínculo como servidor do IFFar (Docente ou TAE):

## *Portal Docente Aba Pesquisa Relatórios de Iniciação Científica > Relatórios Finais > Consultar/Emitir Parecer*

IFF - iff 190521 - BKP PRODUCAO 19/05/2021 - SIGAA - Sistema Integrado de Gestão de Atli Adadee Alustre no ressão: 01:30 SAIR Caixa Postal Módulos Abrir Chamado **CONTRACTOR** Menu Docente Alterar senha **C** Ensino Desquisa Sextensão Mações Integradas Convênios Biblioteca Derodução Intelectual Ta Ambientes Virtuais @ Outros Área Oualis/Capes **Tutoria Minhas Mensagens** Grupos de Pesquisa Faça down<br>do Portal D visualizar orientações sobre o uso das principais funcionalidades Solicitação de Apoio **Trocar Foto** Projetos de Pesquisa Editar Dados do Site Pessoal do<br>Docente Planos de Trabalho  $\left| \left| \mathbf{H} \right| \right|$   $\rightarrow$   $\rightarrow$   $\left| \left| \mathbf{H} \right| \right|$   $\rightarrow$   $\left| \mathbf{H} \right|$ Relatórios de Iniciação Científica + Relatórios Parciais  $\overline{\phantom{a}}$ Relatórios Finais Relatórios Anuais de Projeto  $\bullet$ Consultar/Emitir Parecer  $\bullet$ Ver Agenda das Turmas **MINHAS** Congresso de Iniciação Científica Declarações Ver Agenda das Turmas | Ver turmas anteriores \* Total de C<br>\*\* Total de<br>\*\*\* A turma Consultar Áreas de Conhecimento Ofícios Eletrônicos la na turma ou subtur Periódicos CAPES Acessar Portal do Consultor semana atual Fórum Docente Notificar Invenção

## *Portal TAE Módulo Pesquisa Relatórios de Iniciação Científica > Relatórios Finais* IFF - III 1903Z1 - BRP PRODUCAO 19/03/2021 - SIGAA -Sistema Integrado de Gestao devito Módulos Caixa Postal Abrir Chamado **C** Menu Docente Alterar senha **MÓDULO DE PESQUISA** Operaçõ... **O** Notificação de Invenção **El** Concultorac **D** Notificar Invencão **FL** Acessar Portal do Consultor <sup>1</sup> Projetos de Pesquisa <sup>1</sup> Grupo de Pesquisa/Projetos de Apoio **E** Listar projetos que participo El Proposta de Criação de Grupo de Pesquisa **E Submeter Proposta de Projeto Interno D** Cadastrar D Demonstrar Interesse para Avaliação **E** Consultar **D** Cadastrar Projeto Externo **E** Apoio a Grupo de Pesquisa<br>■ Cadastrar **E** Solicitar Renovação **D** Consultar **E** Apoio a Novos Pesquisadores **FL** Cadastrar **D** Consultar **D** Planos de Trabalho **Q** Relatórios de Iniciação Científica **FL Listar Meus Planos de Trabalho FL Relatórios Parciais D** Resultado da Distribuição de Cotas **E** Relatórios Finais **D** Solicitar Cota de Bolsa Relatórios Anuais de Projeto ぺ **E** Cadastrar Plano de Voluntário **E** Submeter **E** Cadastrar Plano de Trabalho sem Cota **E** Consultar **D** Indicar/Substituir Bolsista

## ETAPA<sup>O2</sup>

Você acessará a página contendo os relatórios finais dos planos de trabalho enviados. Identifique o bolsista que enviou o relatório, analise o documento submetido e após, no ícone "Emitir parecer", realize a emissão do parecer.

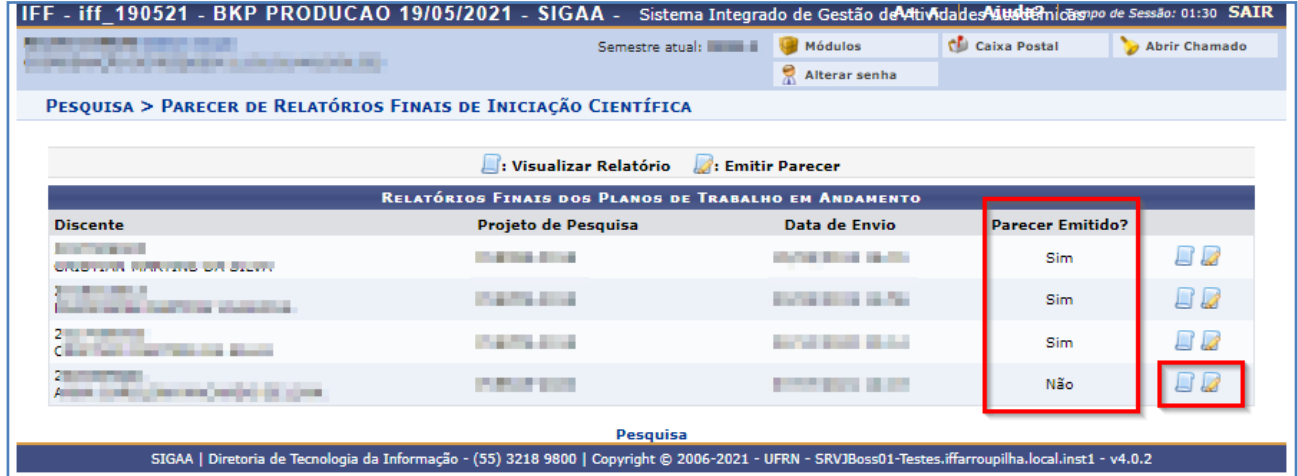

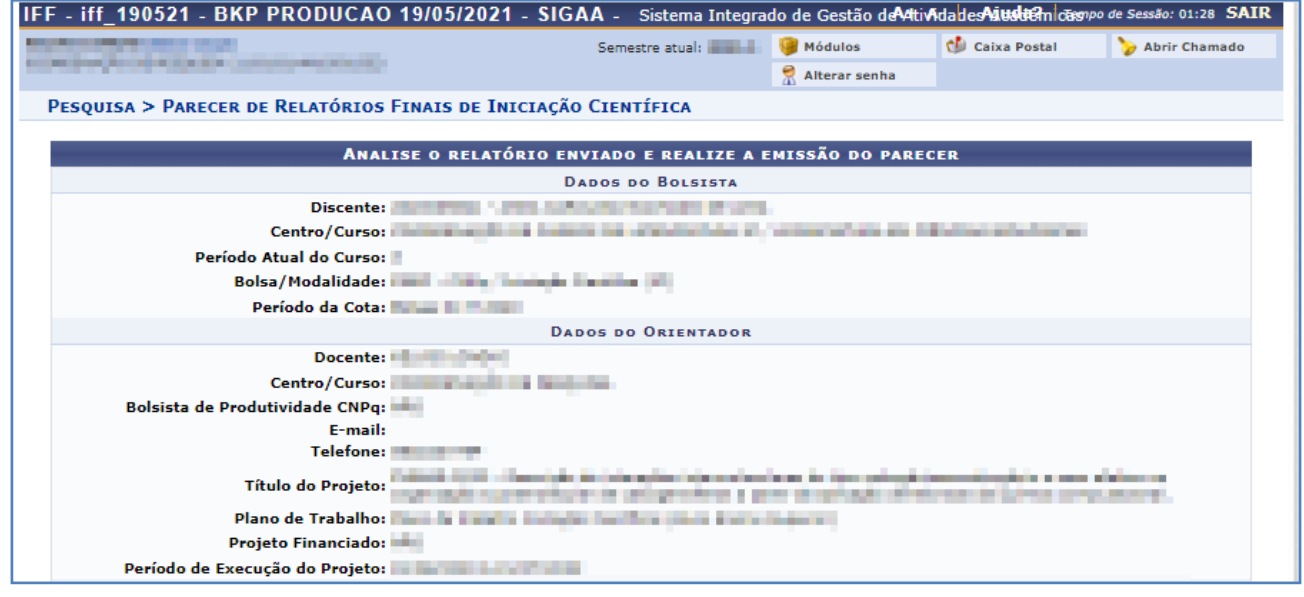

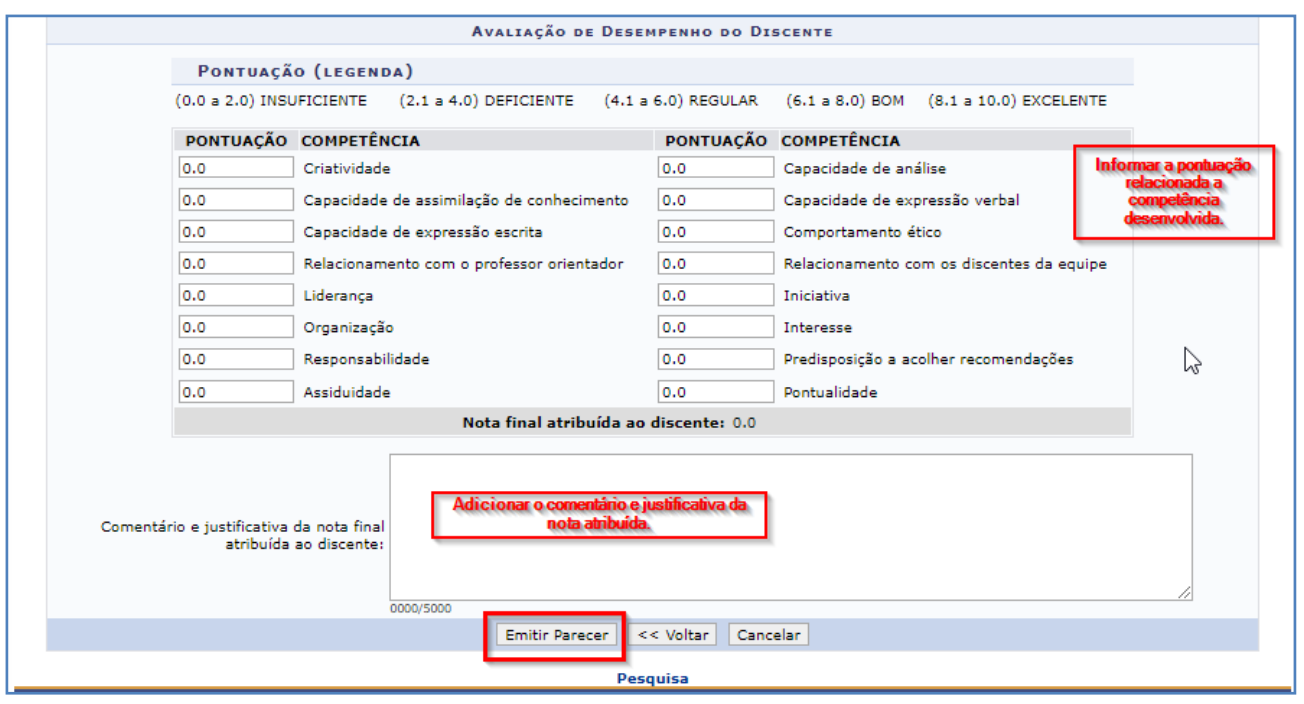

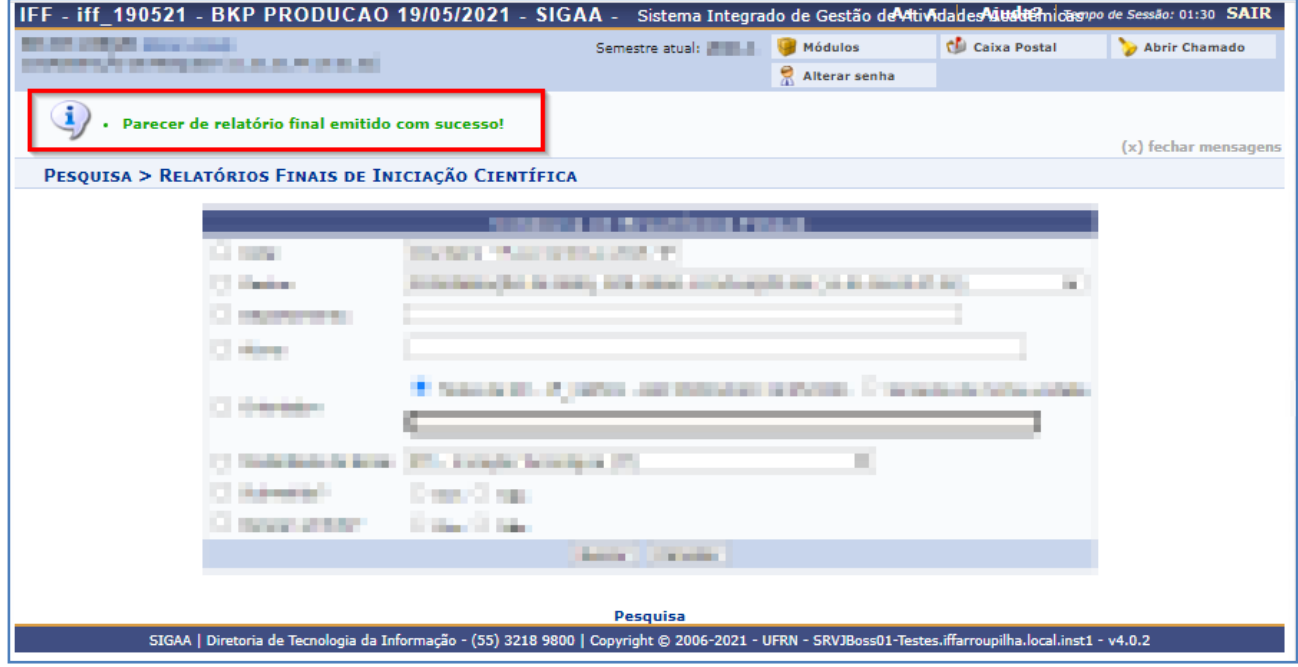

O sistema informará que o parecer foi enviado com sucesso.